## 全国计算机等级考试(NCRE)

# 考生网报手册

(考生用)

V 3.0.3

四川理工技师学院

2019 年 6 月

强烈建议使用电脑操作,移动端请使用谷歌浏览器(chrome 浏览器)。 所有操作请打开浏览器允许弹窗。

### 一、 报名入口

1. 进入四川省教育考试院计算机等级考试报名平台,根据实际情况选择报 名;

2. 用电脑浏览器打开 http://bm.sclgjs.com 网站, 然后选择四川省, 进入报 名;

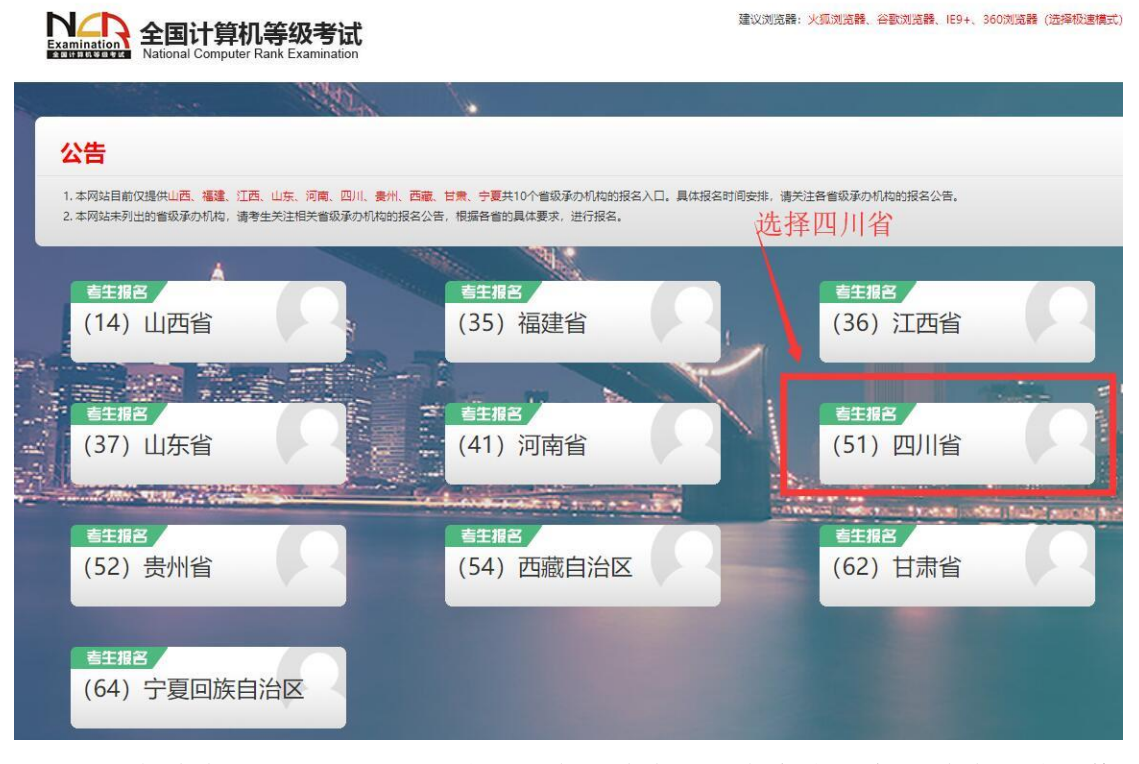

3. 在学院微信公众号"四川理工技师学院"上点击右下角"学院网站->等 级考试"菜单进入报名:

4. 进入学院官网(http://www.sclgjs.com), 点击右上角"全国计算机等级 考试报名(四川理工技师学院考点)"链接。

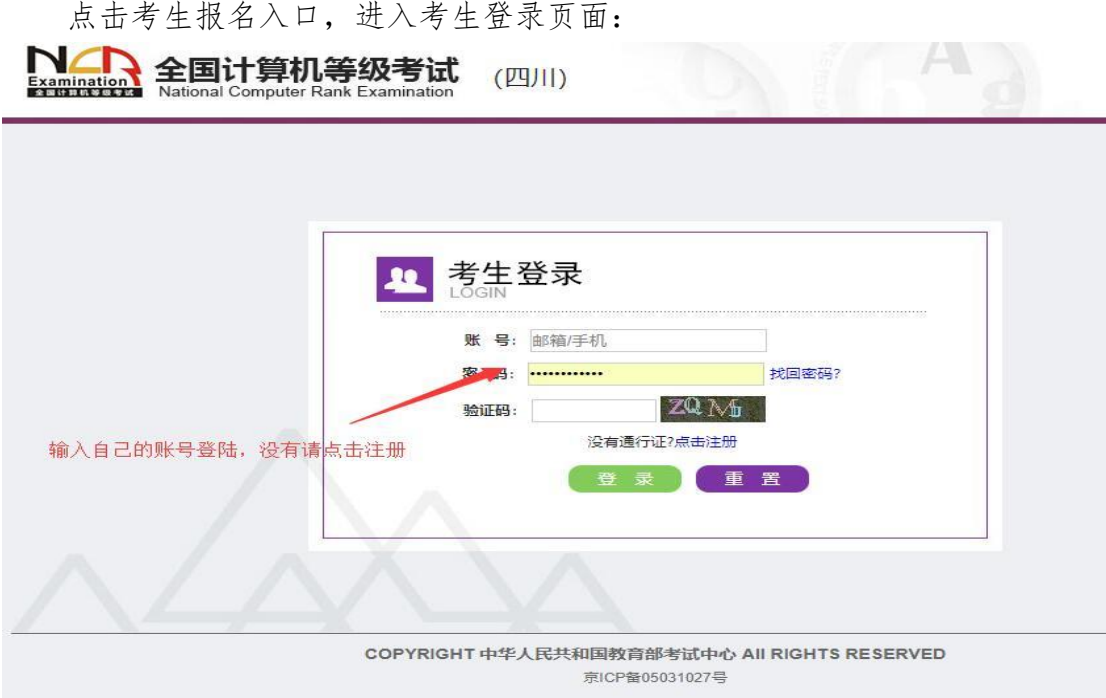

若考生已有账号,则可直接登录,若考生没有账号,则需要先进行账号注 册。

#### 二、 注册账号

使用系统网上报名需要 ETEST 通行证账号。

考生可以通过系统入口进入登录页面,通过登录页面"点击注册"的链接 跳转:

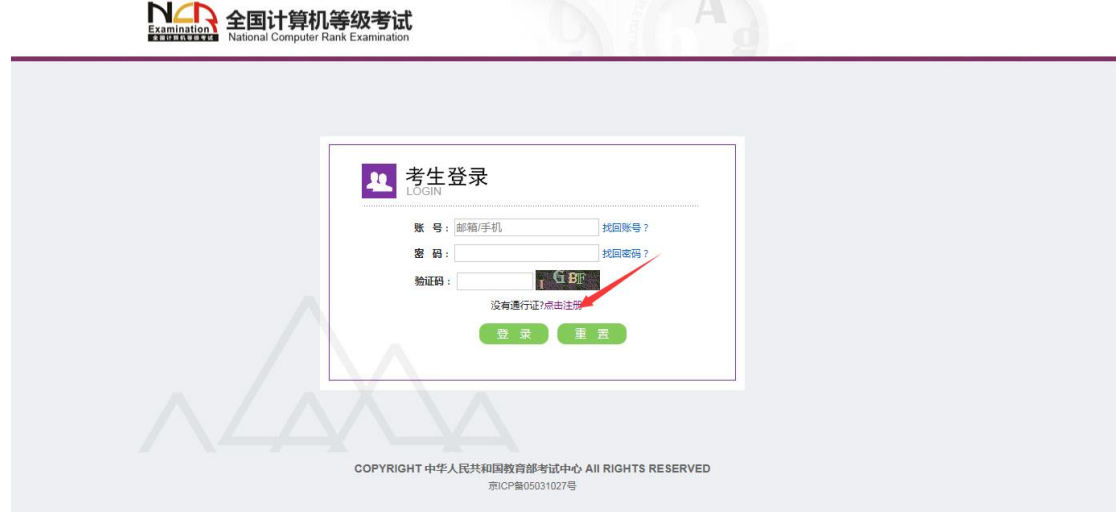

也可以直接访问通行证管理网站(https://passport.etest.net.cn)进行注册:

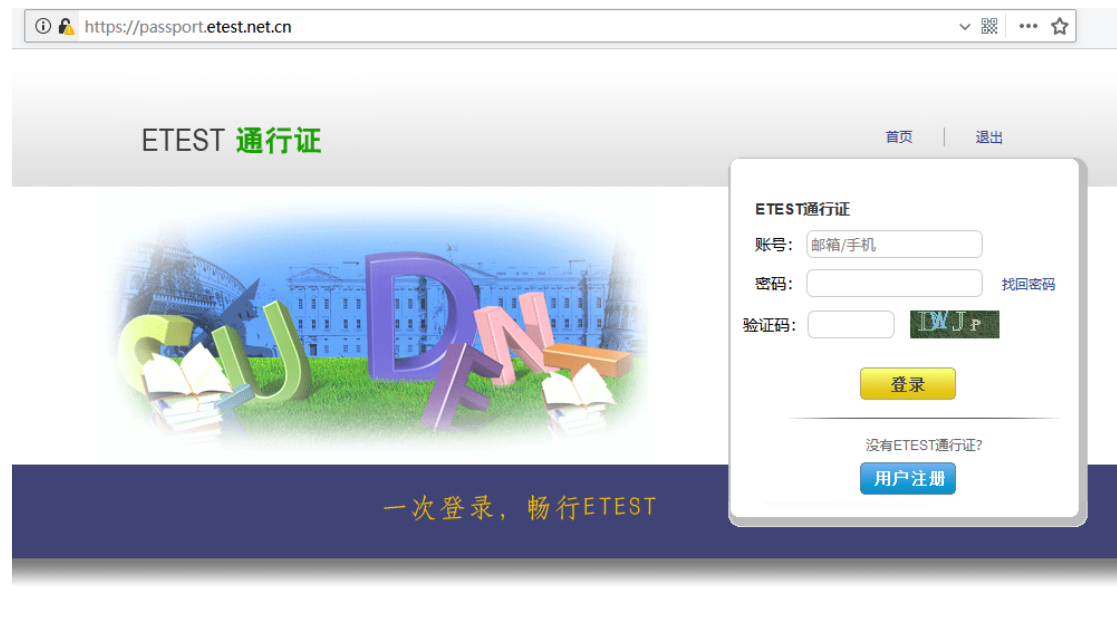

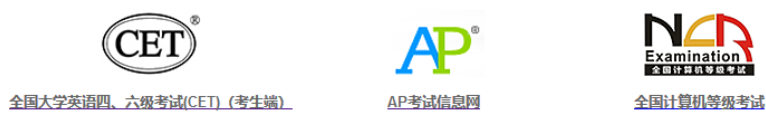

Copyright © 2017 教育部考试中心版权所有.保留所有权利 (Powered by:CB67CB9)

- 1. 注册是在通行证管理网站进行的,不是 NCRE 的考务管理网站。注册 完毕后,需要通过浏览器的后退功能或者地址栏输入地方的方式返回 到 NCRE 报名入口。
- 2. ETEST 通行证账号在考试中心所有使用 ETEST 通行证的考务系统中通 用,如果电子邮箱或手机已经在其他考试中注册过通行证,在 NCRE 考务系统中进行网上报名时无需再次注册。
- 3. 点击用户注册

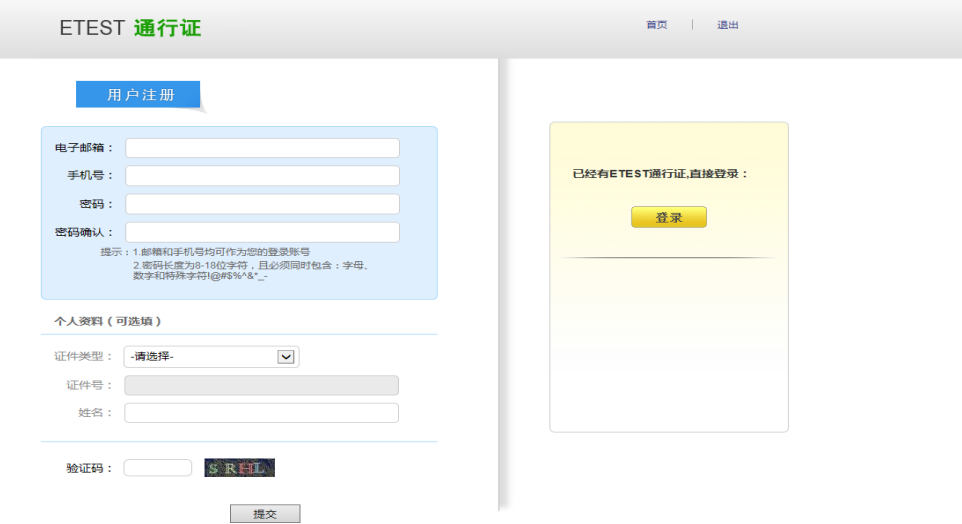

填写电子邮箱,手机号进行注册。注意:电子邮箱和手机号都是必填项, 并且以后可用来找回密码。

注册成功后,需要重新打开报名网站登录报名。

#### 三、 考生报名

考生可访问统一的报名网址,然后选择所要报名的省份入口进行报名,也 可通过各省发布的报名网址进入报名。

1、填写考生注册的账号和密码进行登录

NA 全国计算机等级考试 (四川)

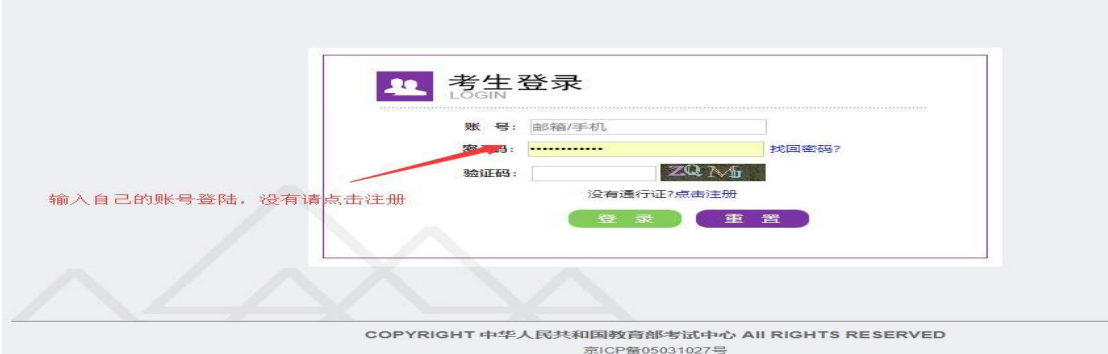

2、登录成功后跳转到 NCRE 考试报名系统首页,点击开始报名

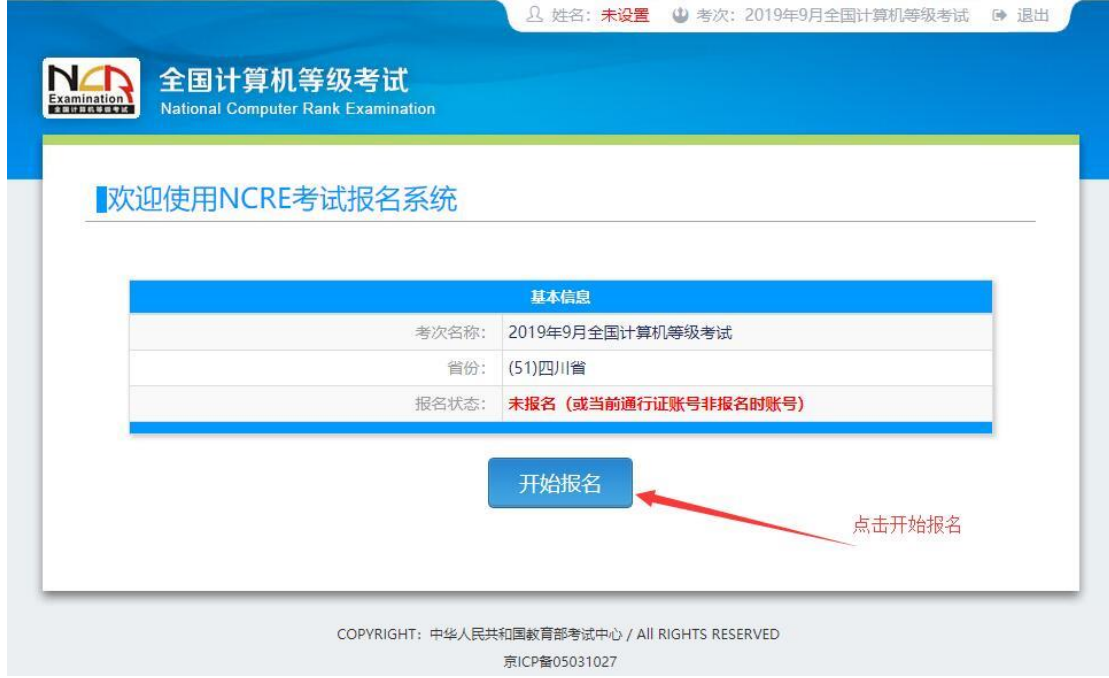

3、勾选接受报名协议

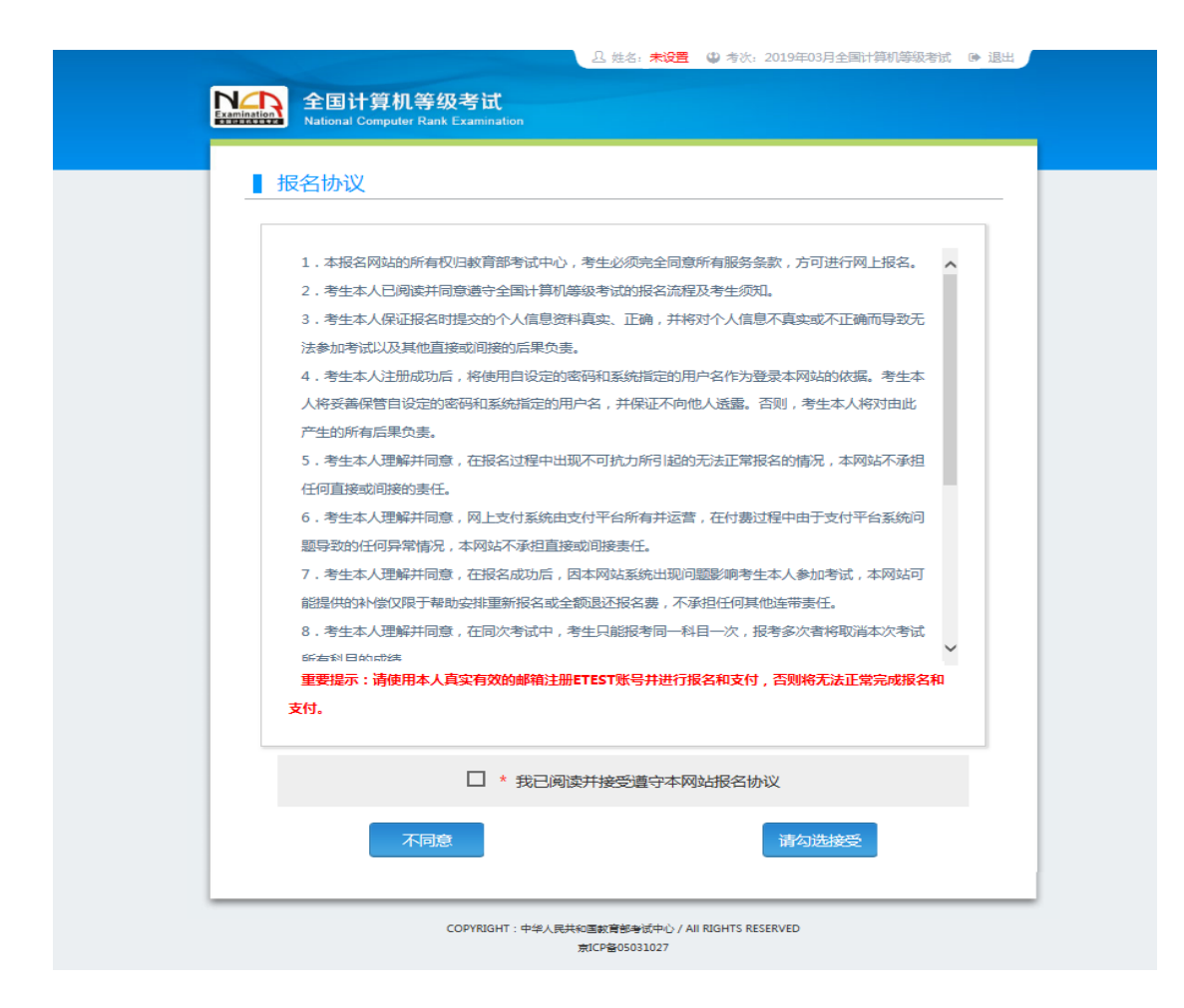

、填写考生证件信息(证件类型和证件号码)

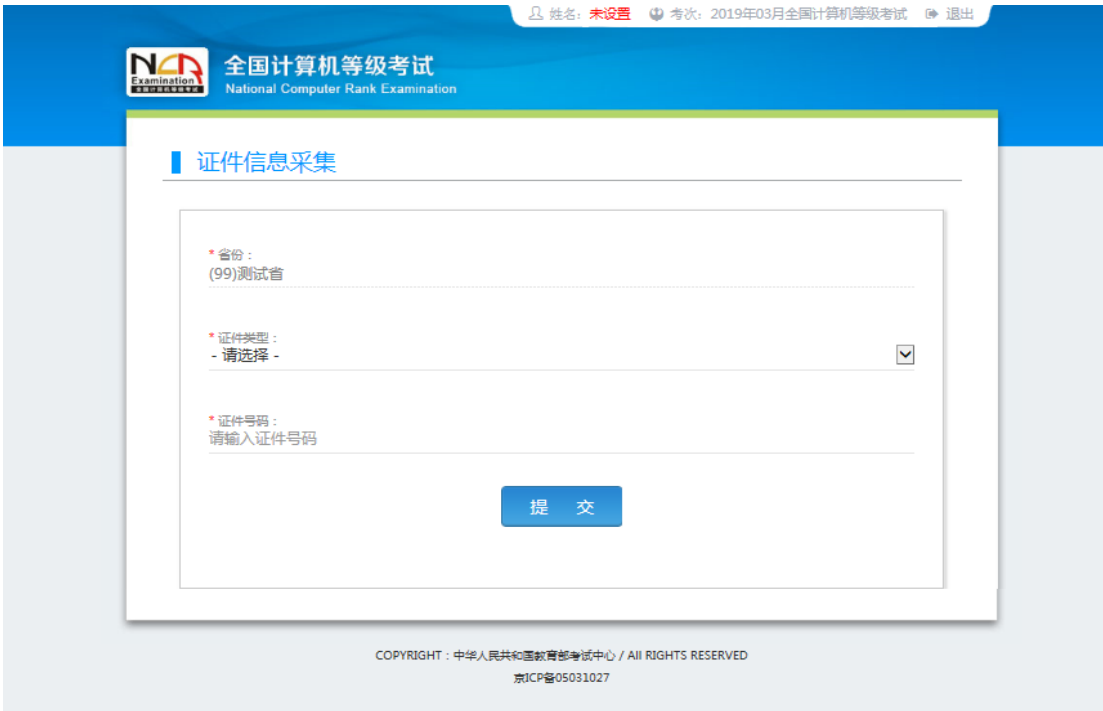

、进入报名报考信息采集页面

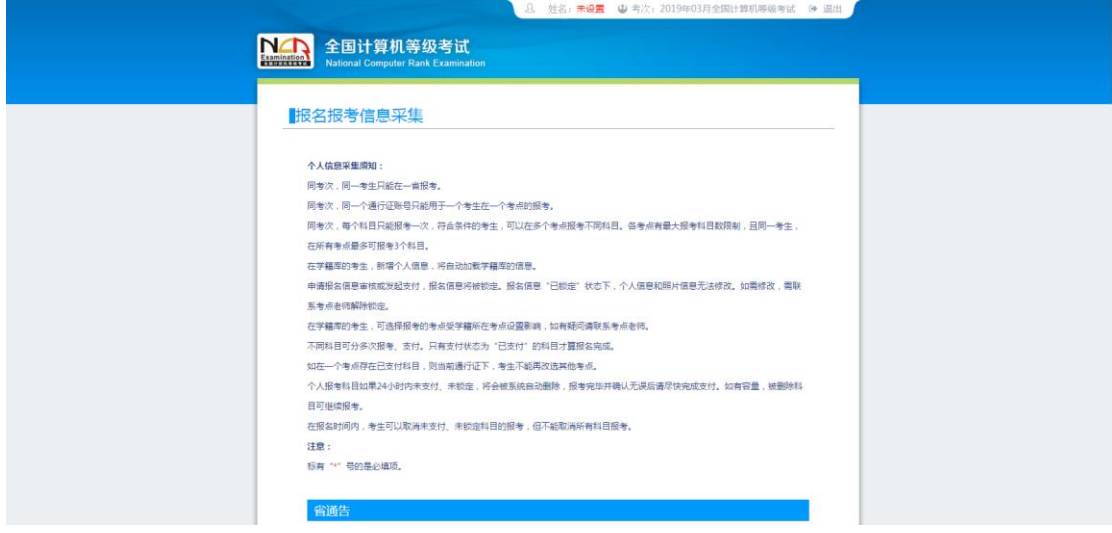

#### 在报考时,一定要正确选择考试考点"四川理工技师学院(**510099**)"

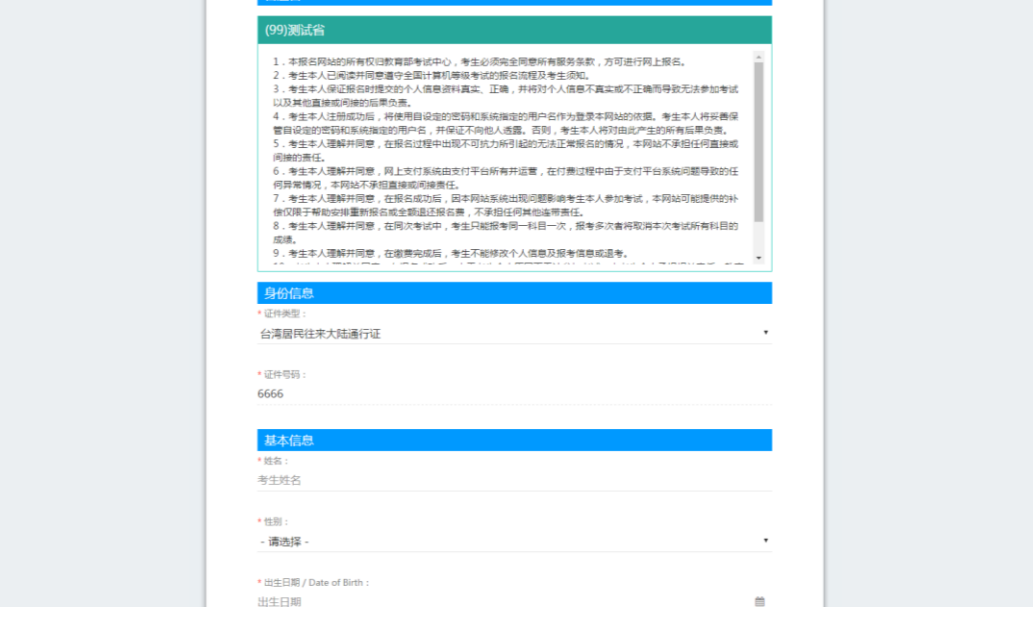

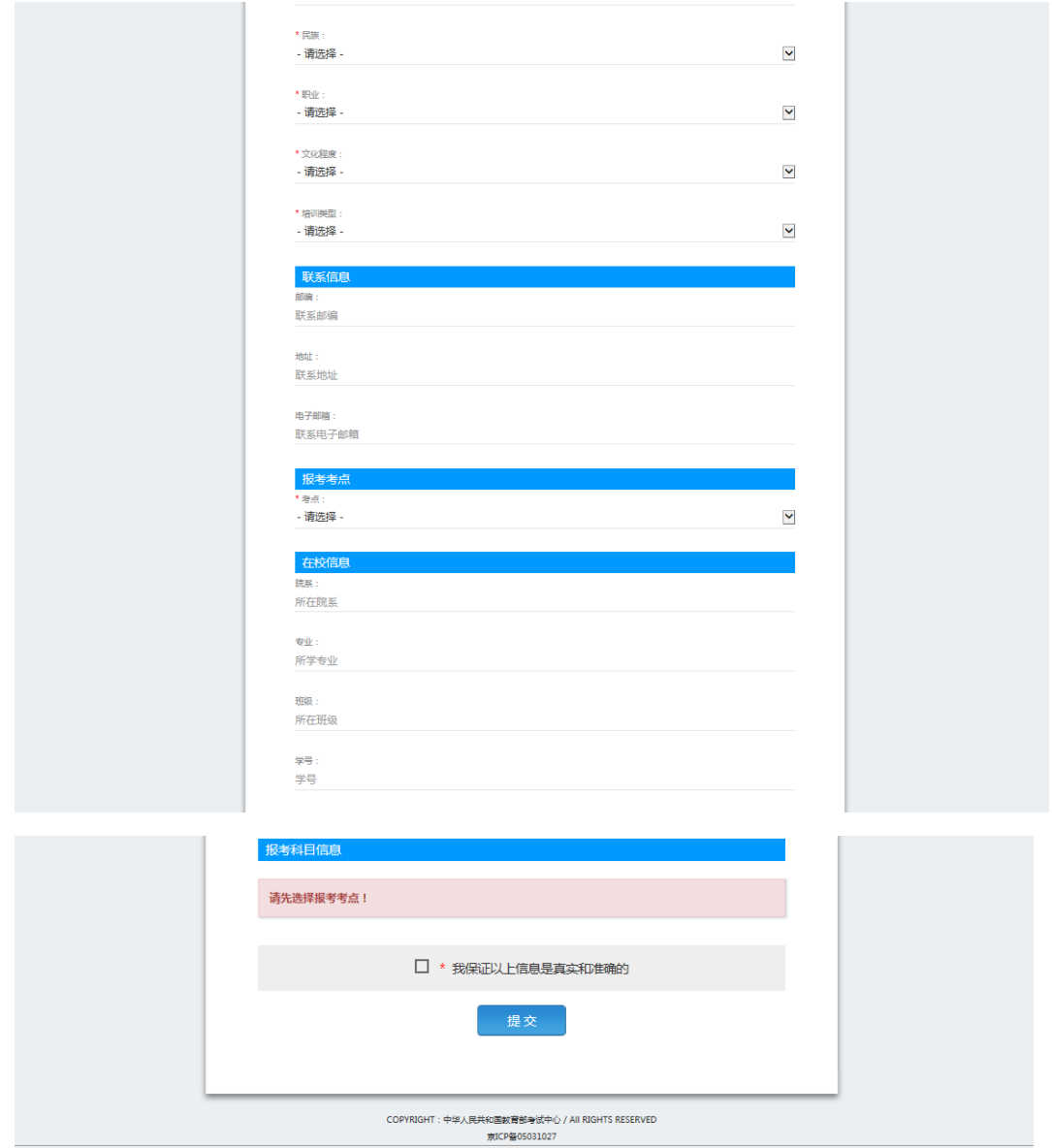

注意:该页面标记为红色**\***的都为必填项,班级为必填项,则考生在填写该 页面信息时,必须正确填写班级,才能提交成功。

6、进入照片信息采集页面

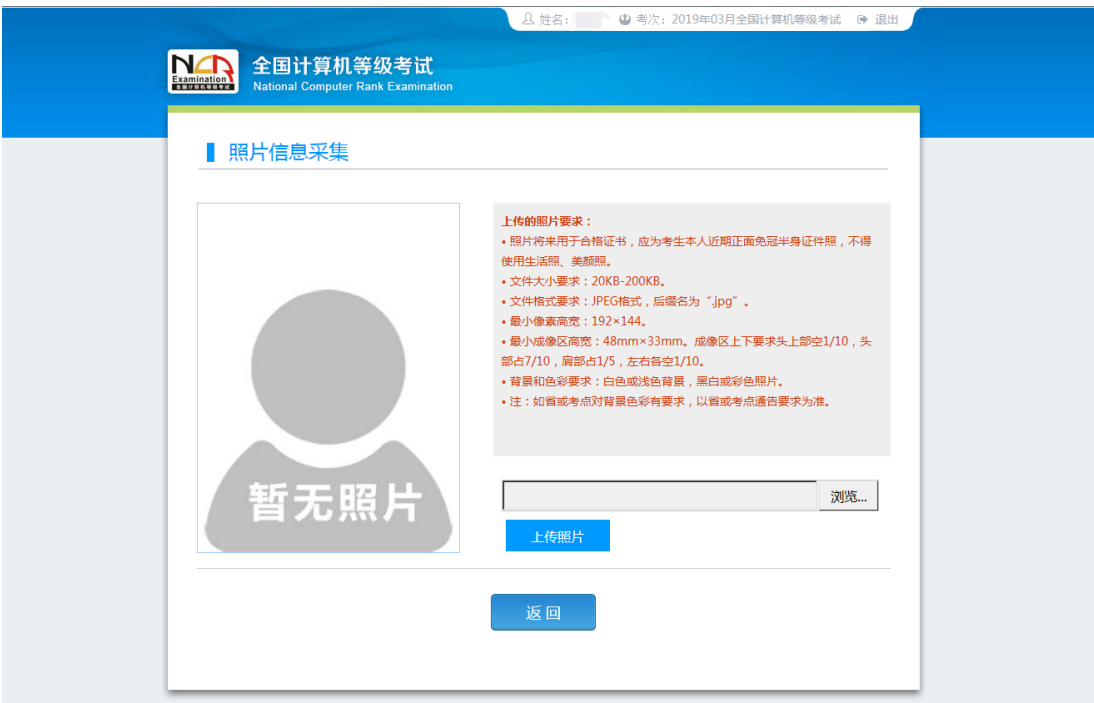

、报名信息页面

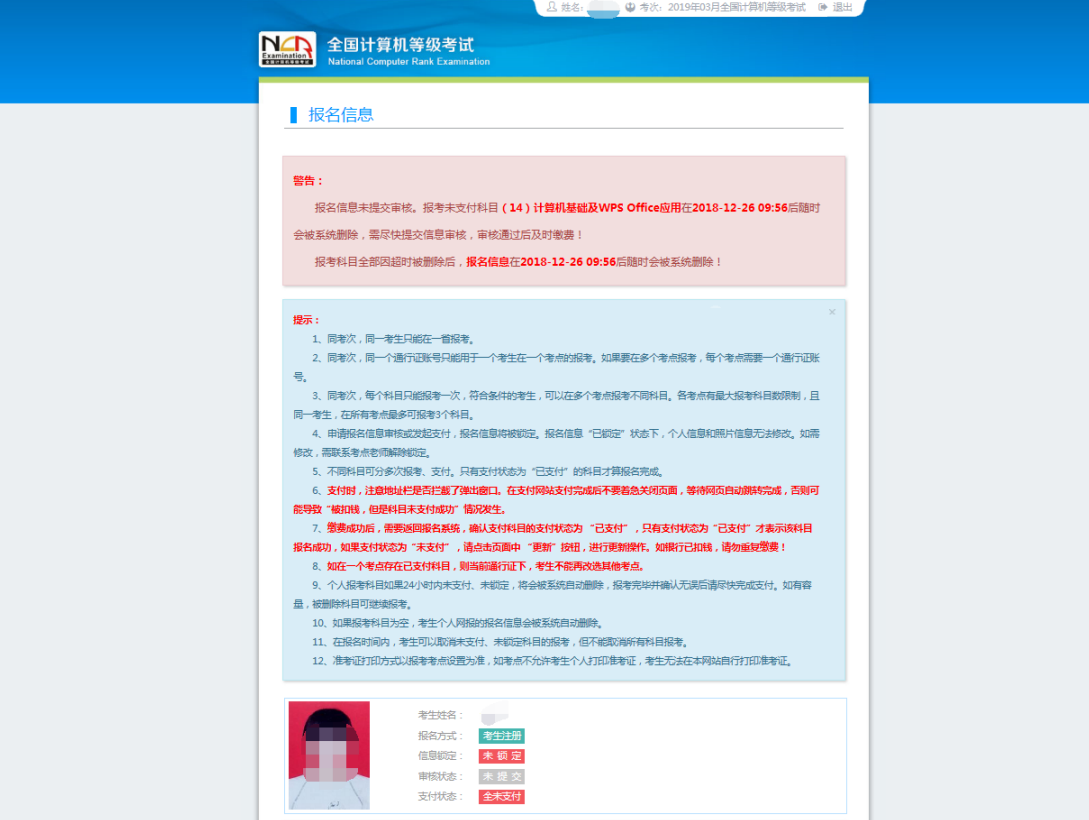

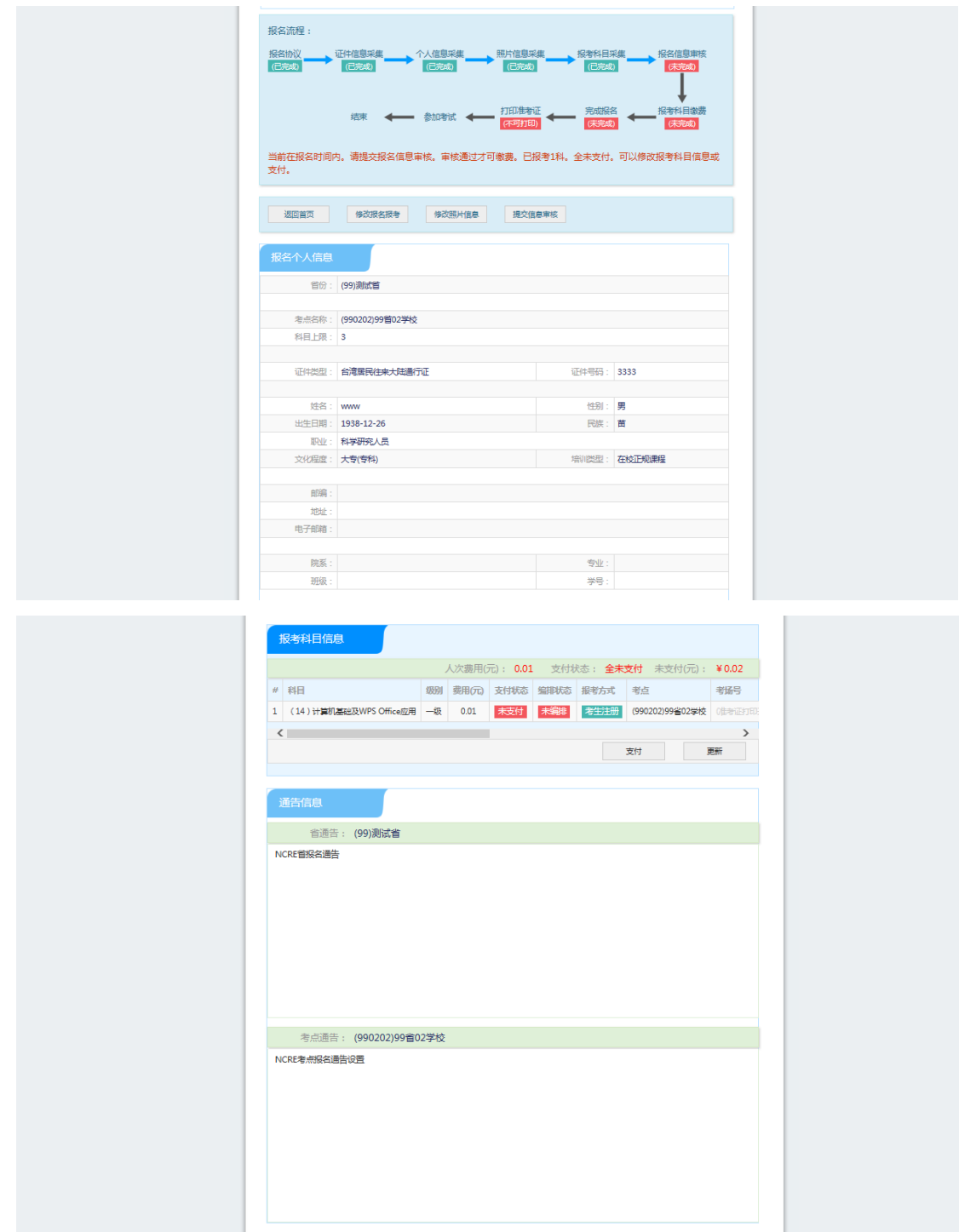

#### 、需要审核考生信息,考生必须先提交审核

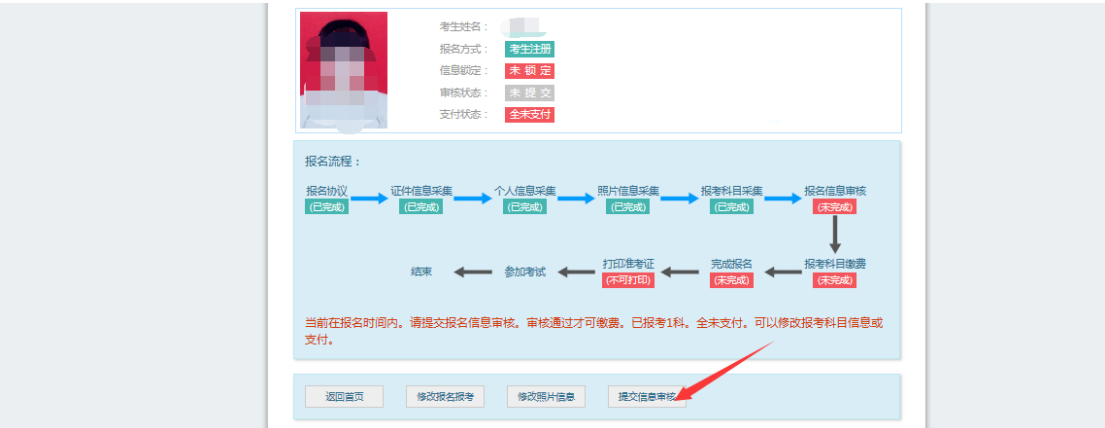

#### 点击"提交信息审核"按钮,

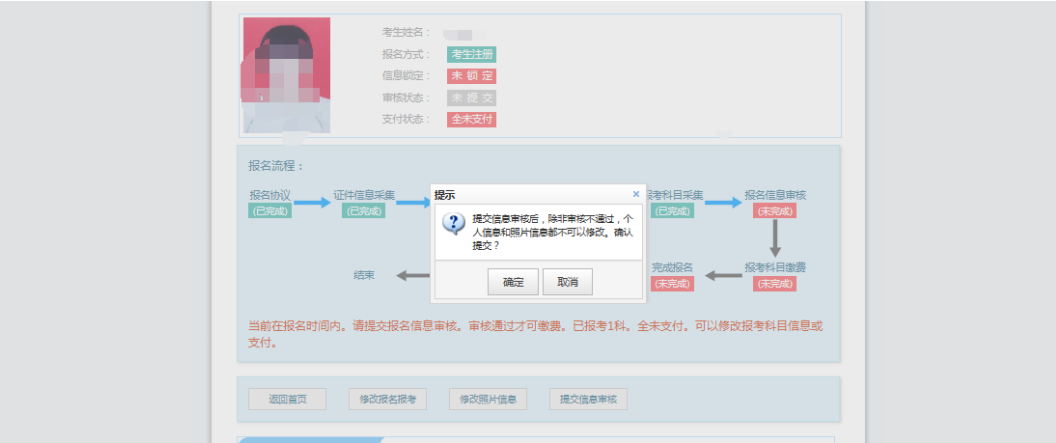

点击"确定"按钮,

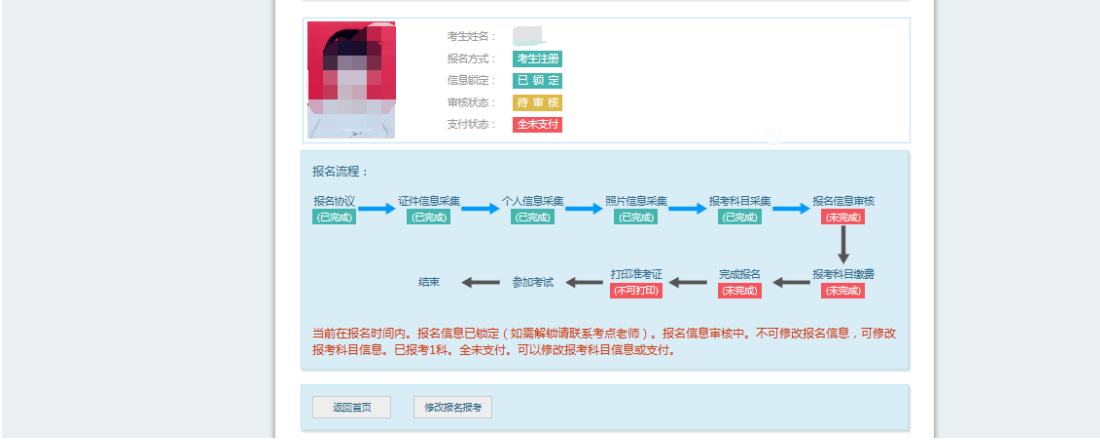

考生信息变为"待审核"状态,此时考生不能修改报名信息。 9、若考点设置审核信息不通过,则考生可根据考点填写的不通过原因进行修 改,重新提交审核

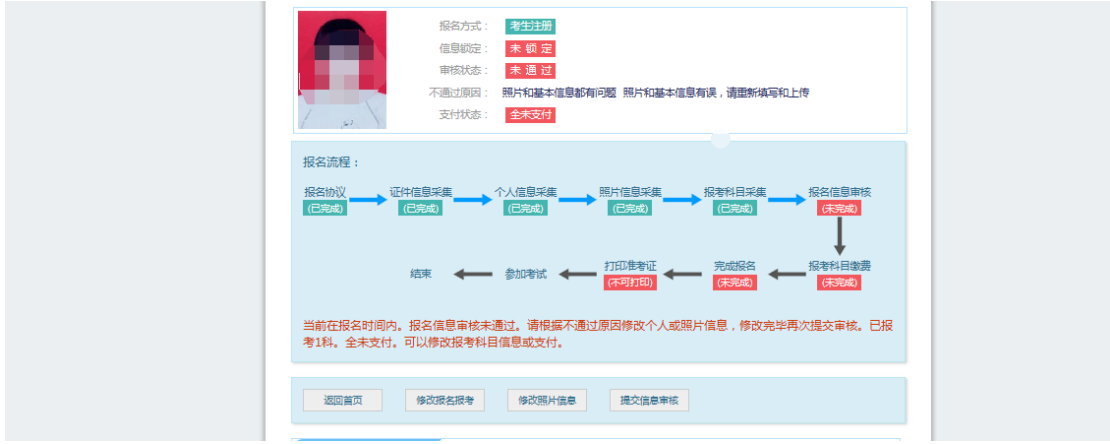

#### )考生需要通过进入修改报名信息页面去修改个人基本信息

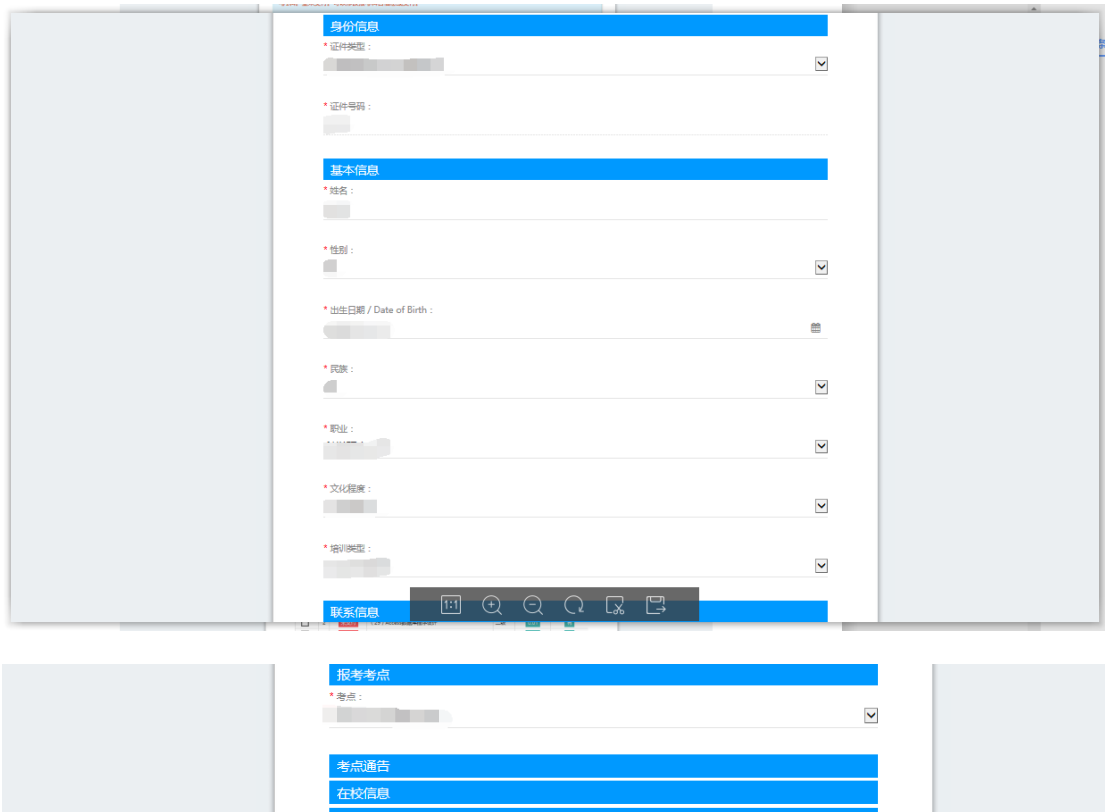

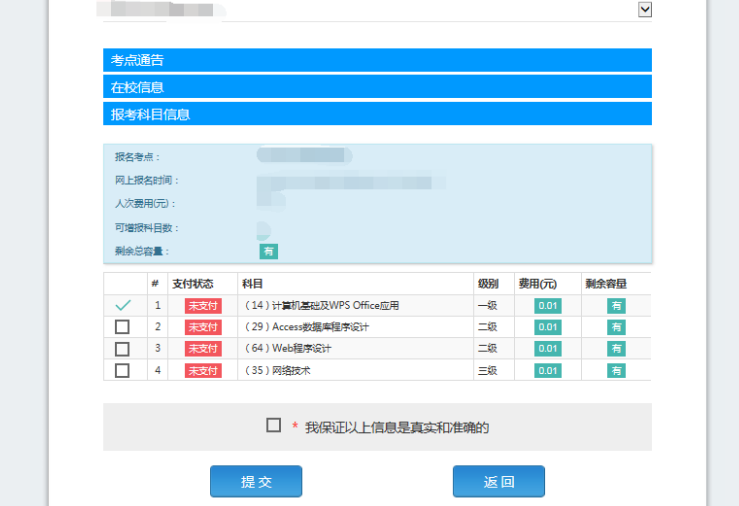

)考生需要通过进入修改照片信息页面去修改照片信息

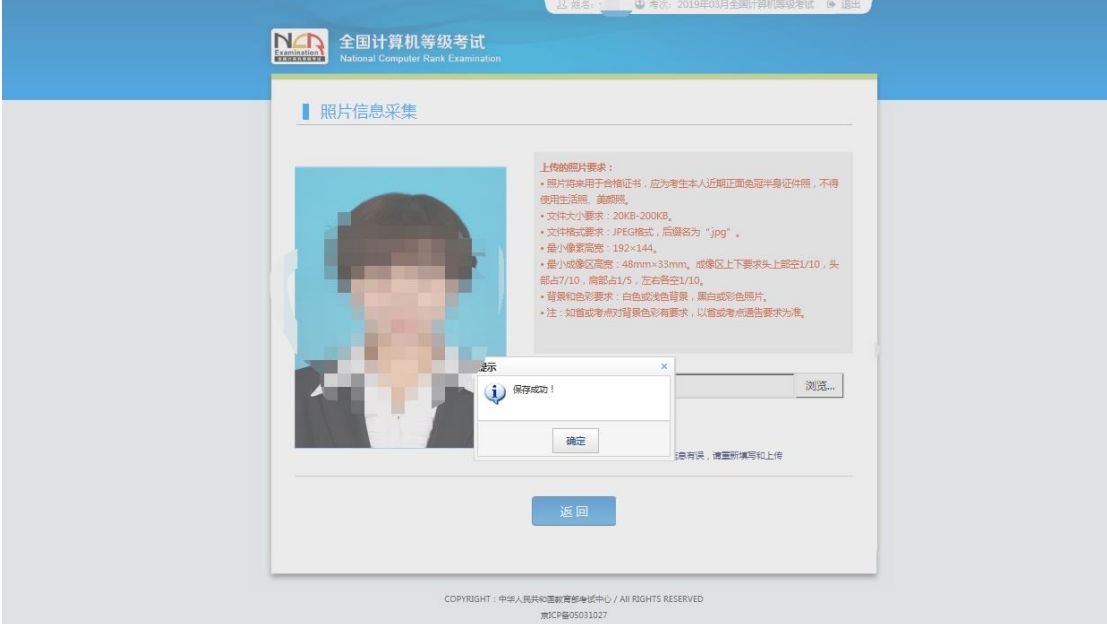

、修改完个人基本信息和照片信息,

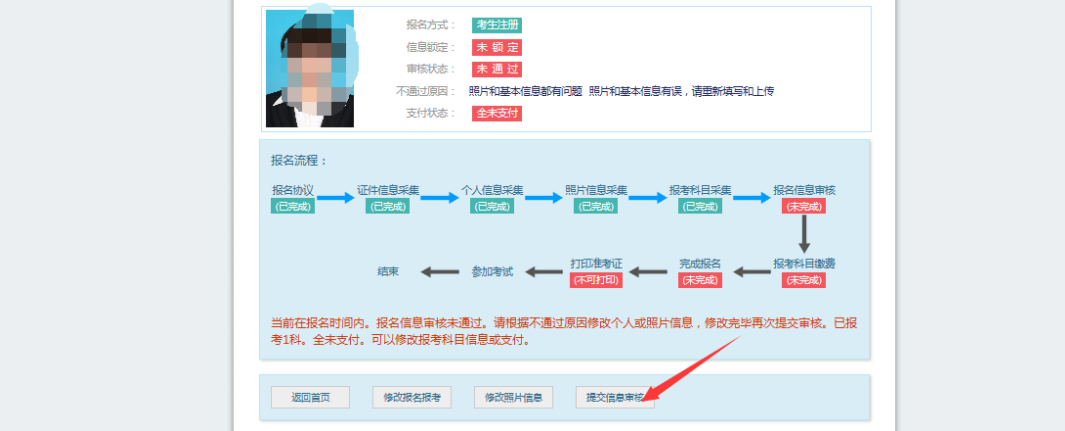

再次点击"提交信息审核"按钮

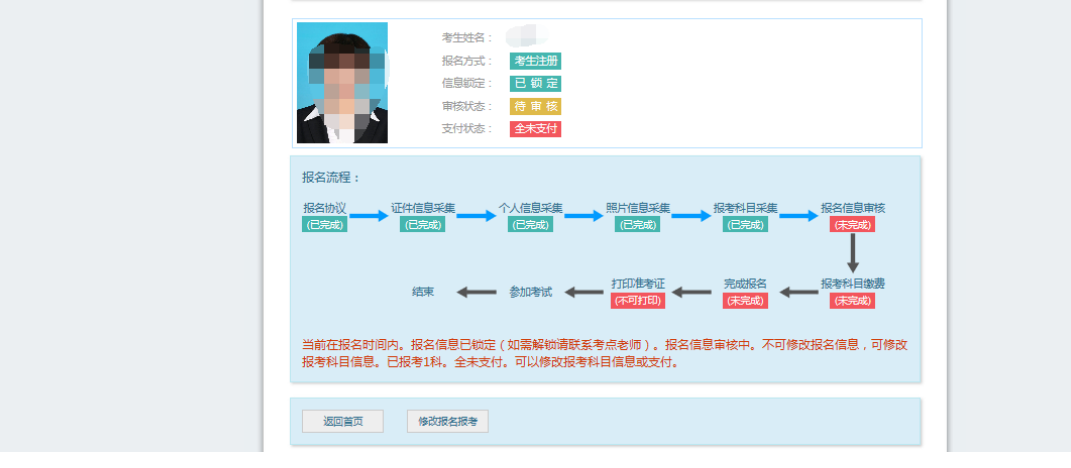

、考点确认信息无误后,通过审核

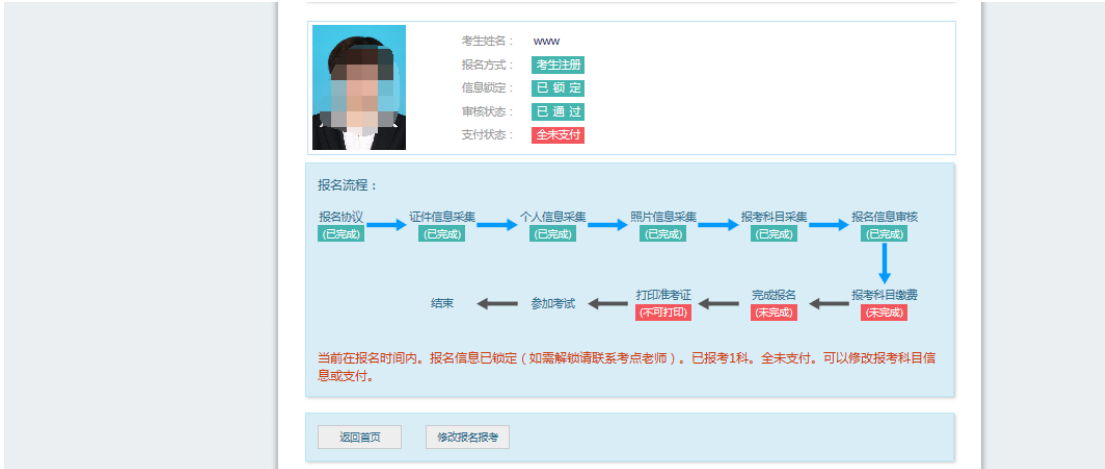

显示审核状态已通过,已审核通过的考生不能修改个人基本信息和照片信 息。

注意:若考点不需要信息审核,则考生可跳过上面的 8、9、10、11 步骤, 直接进行支付操作。

12、考生支付

点击"支付"按钮,

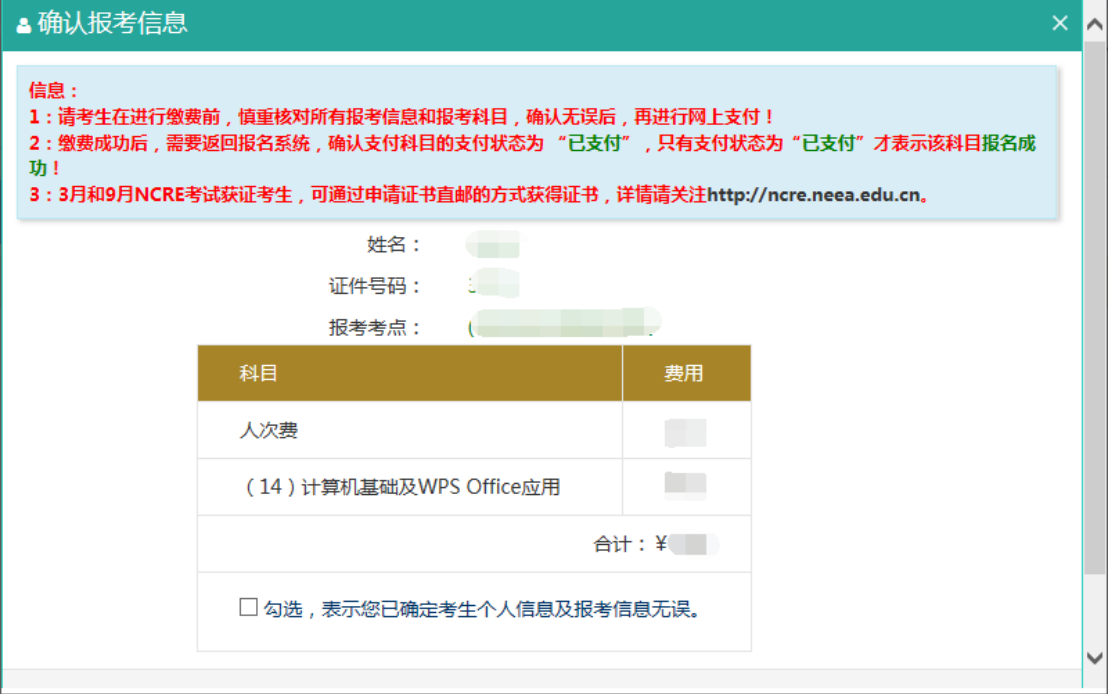

确认报考信息,勾选确认个人信息及报考信息无误。

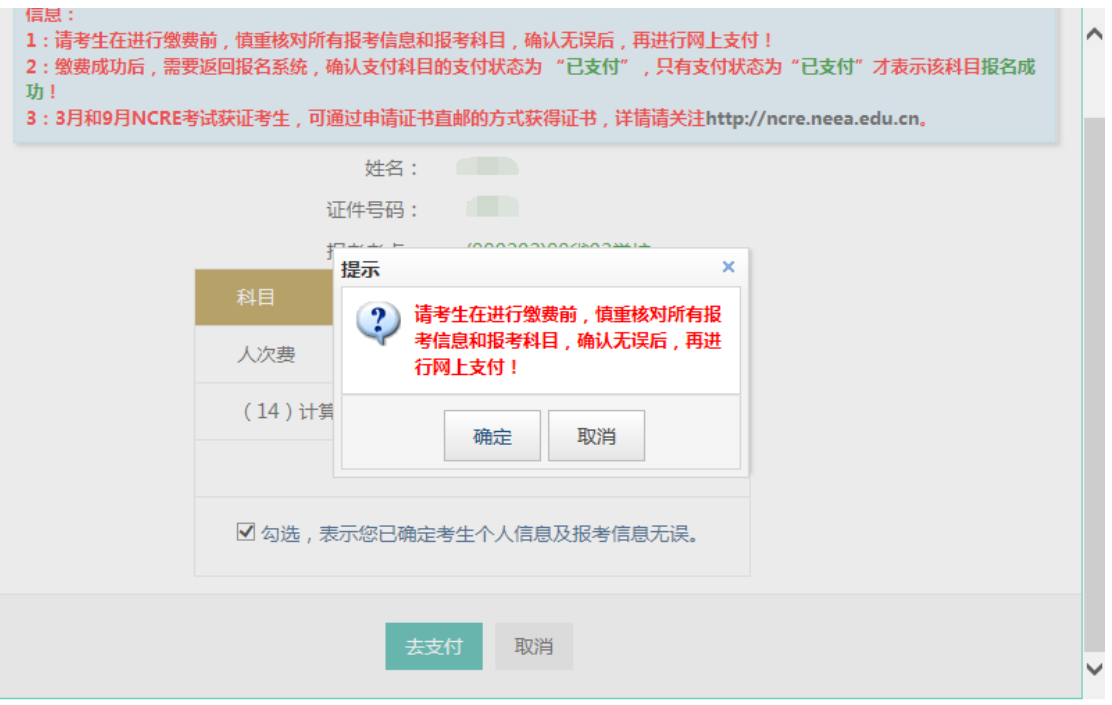

点击"确定"按钮:

(4) 教育部考试中心网上支付平台

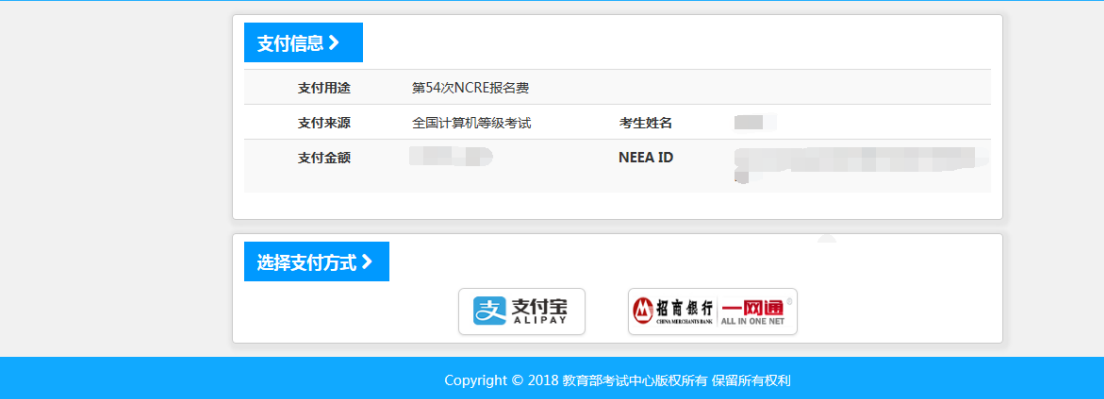

选择支付方式进行支付即可。

注意:一个账号只能在一个考点报名。

$$
\ll r \cdot 2 \pm \gg
$$